## **"Image with a Message" Student Activity/Project Handout http://life-long-learners.com/image-with-a-message/**

## **Overview**

Each student must create a JPEG image that combines the following three components:

- 1. a famous quotation or statement that has relevance to the subject being studied;
- 2. a "Creative Commons" image that combines to illustrate the above quotation; and
- 3. the computer address link which identifies the "Creative Commons" image.

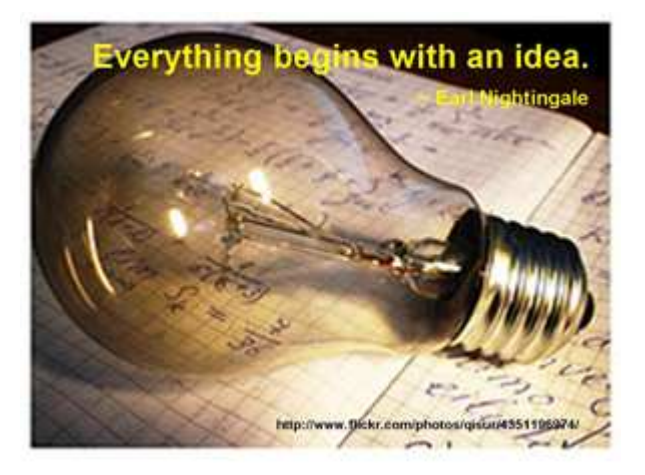

## **"Image with a Message" Steps**

1. To see an example of a completed "Image with a Message", view the samples that I have created at the end of this handout or explore similar images at the following sources:

- Will Lion's web site at: http://www.will-lion.com/
- Will Lion's Photostream examples at: http://www.flickr.com/photos/will-lion/
- Darren Kuropatwa's "Interesting Snippets" at: http://www.flickr.com/photos/dkuropatwa
- Great Quotes About Learning and Change at: http://tsheko.wordpress.com/2009/09/11/greatquotes-about-learning-and-change-flickr-group/

2. Since each student's final JPEG image will be emailed to the teacher, on or before the assignment due date, it is best to determine a standard image size. Based on the screen resolution of the computer in one's classroom or school lab, your teacher will advise you of the standard image dimensions (in pixels) which you should record below:

Standard Image Dimensions: Horizontal  $=$  pixels and Vertical  $=$  pixels

3. Choose a partner carefully. Since this activity/project will be completed outside school, consider choosing a partner who lives close to you or shares similar interests. It is VERY IMPORTANT that at least one member of the team has access to a computer, with Internet access, outside the school. Your team/partnership is expected to work together and support one another on this project. However, each team member must create his/her individual "image with a message".

4. Select a famous quotation that is relevant to the subject area. Team partners must select a different quotation and a different image. Possible sources of quotations, from famous individuals, may be located at such web sites as:

- The Quotations Page at: http://www.quotationspage.com/quotes/
- Brainy Quote at: http://www.brainyquote.com/
- Famous Quotations Network at: http://www.famous-quotations.com/
- 5. Review the Creative Commons License Types at: http://www.flickr.com/creativecommons/
- 6. Select possible images using the Flickr Advanced Search at: http://www.flickr.com/search/advanced/

For example, to find the previously shown "light bulb" image, I entered the words "light bulb idea" (without quotes) in the top search field. I then checked off the "Photos/Videos" media type. Lastly, and most importantly, I checked off the bottom" Creative Commons" filter by selecting the two qualifiers to "Only search within Creative Commons-licensed content" and to "Find content to modify, adapt, or build upon" since I hoped to combine, or "re-mix", an image with a quotation.

7. Browse through the various "Creative Commons" photos until one finds a suitable image and click on its thumbnail to see the larger version.

8. To help return to the selected "Creative Commons" image, bookmark it or identify it as a favourite.

9. Click the "Actions" button to "View all sizes" and, most importantly, click the top "License" link to verify that one has permission to use the image selected.

10. Select the image size which is closest to the previously determined standard image size in Step #2.

11. Download and save a relevant, appropriate-sized "Creative Commons" image.

12. If your computer has Microsoft Office installed, use PowerPoint's menu items to "Insert > Picture > From File" to place the downloaded image into a blank PowerPoint slide. If not, one can use the "File > Open" menu items to load the "Creative Commons" image into a "paint-type" program. Remember to resize the image to fit the final standard agreed-upon image dimensions.

13. Position a text frame appropriately on the "Creative Commons" image and enter the chosen quotation and author. Choose an appropriate font, size, and colour and then position this quotation to maximize impact.

14. Return to the bookmarked "Creative Commons" image (in Step #8) and copy the image address source. Repeat the above step by inserting this web address near the bottom of the image and size it appropriately to give the necessary "Creative Commons" attribution.

15. During the save process, PowerPoint users should click the down arrow at the end of the "Save as type:" field, scroll down and choose the "JPEG File Interchange Format" to save the current slide as a JPEG image.

16. Once the final image and quotation layout has been finalized, make certain to save the JPEG image using your first and last name for the image filename. (e.g. Robert-Shaw.jpg or Adya-Singh.jpg)

17**.** To complete the activity, email the final image as an attachment to your teacher and now support your partner with their "Image with a Message" creation.

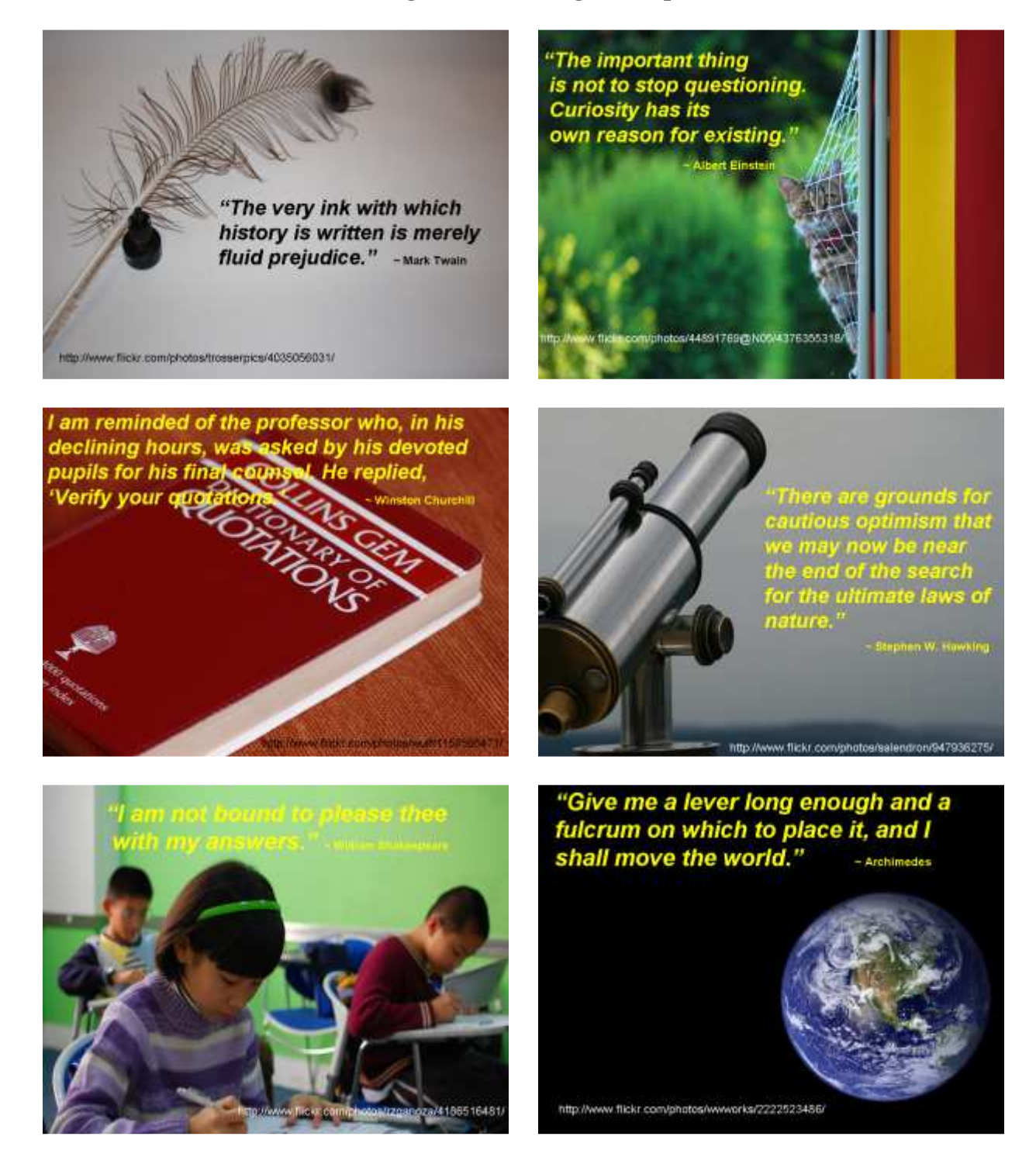

## **"Image with a Message" Samples**